## **ChalkBox** Quick Guide

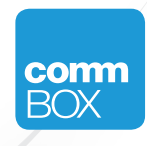

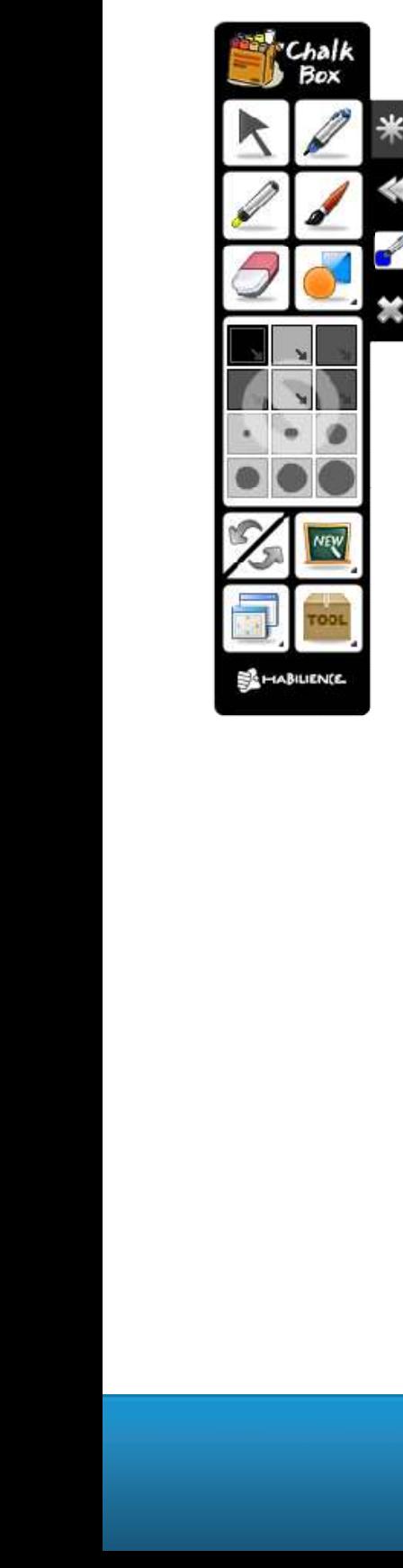

automatically saved images are located here so

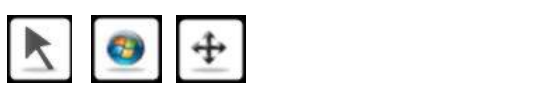

The first item on the ChalkBox is the pointer tool. When one selects a pen, brush, or any one of the features available in ChalkBox, the icon changes to that of Windows. When<br>you press the Screens icon and select either a Opaque or Transparent screen, this Mc you press the Screens icon and select either a Opaque or Transparent screen, this Move .<br>icon so that one can relocate the screen. for that one carrieted the

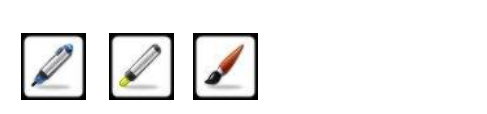

The second, third, and fourth items on the ChalkBox window are the Pen, Marker and Oriental Brush, respectively. Oriental Brush, respectively. memat brush, respectively.

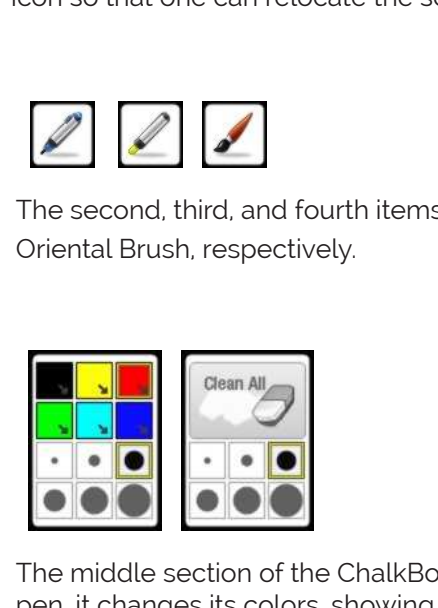

The middle section of the ChalkBox tool is initially grayed out. When one selects a middle section of the Chall<br>t changes its colors, show<br>ness here. If one selects the<br>n or simply using the chos Income Contract and Fourth items<br>
Trush, respectively.<br> **Example 1998**<br> **Example 1999**<br> **Example 2009**<br> **Examply using the chalkBox**<br>
here. If one selects the eramply using the chosen t<br>
Control on the bottom half of<br>
con pen, it changes its colors, showing one the color of the pen. One can also change the thickness here. If one selects the eraser instead, one has the option to erase the whole screen or simply using the chosen thickness to erase a part. esection of the Chalk<br>ges its colors, showi<br>ere. If one selects the<br>imply using the chos<br> France, and fourth items of<br>the control of the ChalkBox<br>so its colors, showing of<br>the chalkBox<br>so its colors, showing of<br>the soly using the chosen than the bottom half of the produced and writing and<br>the mean nothing has b en, it changes its colors, showing ickness here. If one selects the erase<br>creen or simply using the chosen thic<br>**MA**<br>he first icon on the bottom half of the **All**<br> **h** of the ChalkB<br>
colors, showing<br>
me selects the<br>
sing the choser<br>
e bottom half of<br>
undo a writing<br>
othing has bee<br> **for movable soursparent scree**<br>
ToolBox menu. Clean All<br>
and Clean All<br>
and Clean All<br>
and Clean Chalk Box<br>
is its colors, showing o<br>
is if one selects the era<br>
only using the chosen the<br>
on the bottom half of t<br>
on to undo a writing an<br>
aque<br>
aque<br>
a<sub>n paparent</sub><br>
a t s initially grayed out. Ne color of the pen. On stead, one has the opes to erase a part.<br>Pass to erase a part.<br>PalkBox window, is the purple button to redden or drawn.<br>The first of these is the can move the screen d, and fourth items on<br>espectively.<br>The an All and Spectrucky.<br>It is colors, showing one<br>one selects the erase clicking resulting the chosen this<br>the bottom half of the bottom half of the to undo a writing and<br>the bottom h

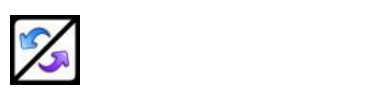

to read a drawing. The icons are The first icon on the bottom half of the ChalkBox window, is the Undo/Redo icon. Press the blue button to undo a writing and the purple button to redo a drawing. The icons are are existence will color and a coloring and the penper substitute is an angulation of the pen, and the pen, and he first icon on the bottom half of the ChalkBox window, is the  $\overline{\phantom{a}}$ drawn.

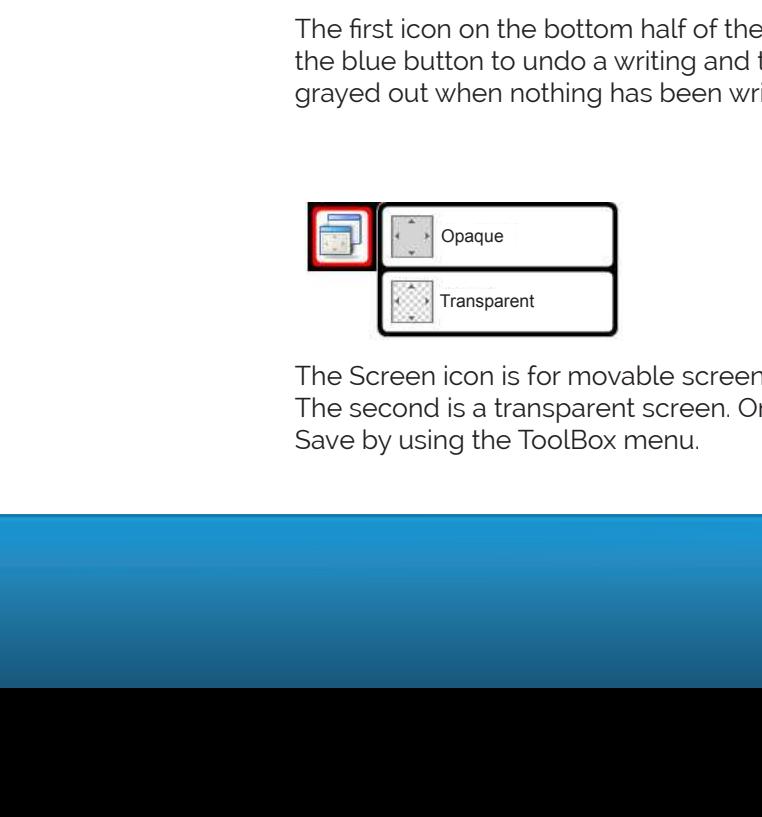

The second is a transparent screen. One can move the screen by using the Move icon. The Screen icon is for movable screens. The first of these is the opaque screen. Save by using the ToolBox menu.

utensils for

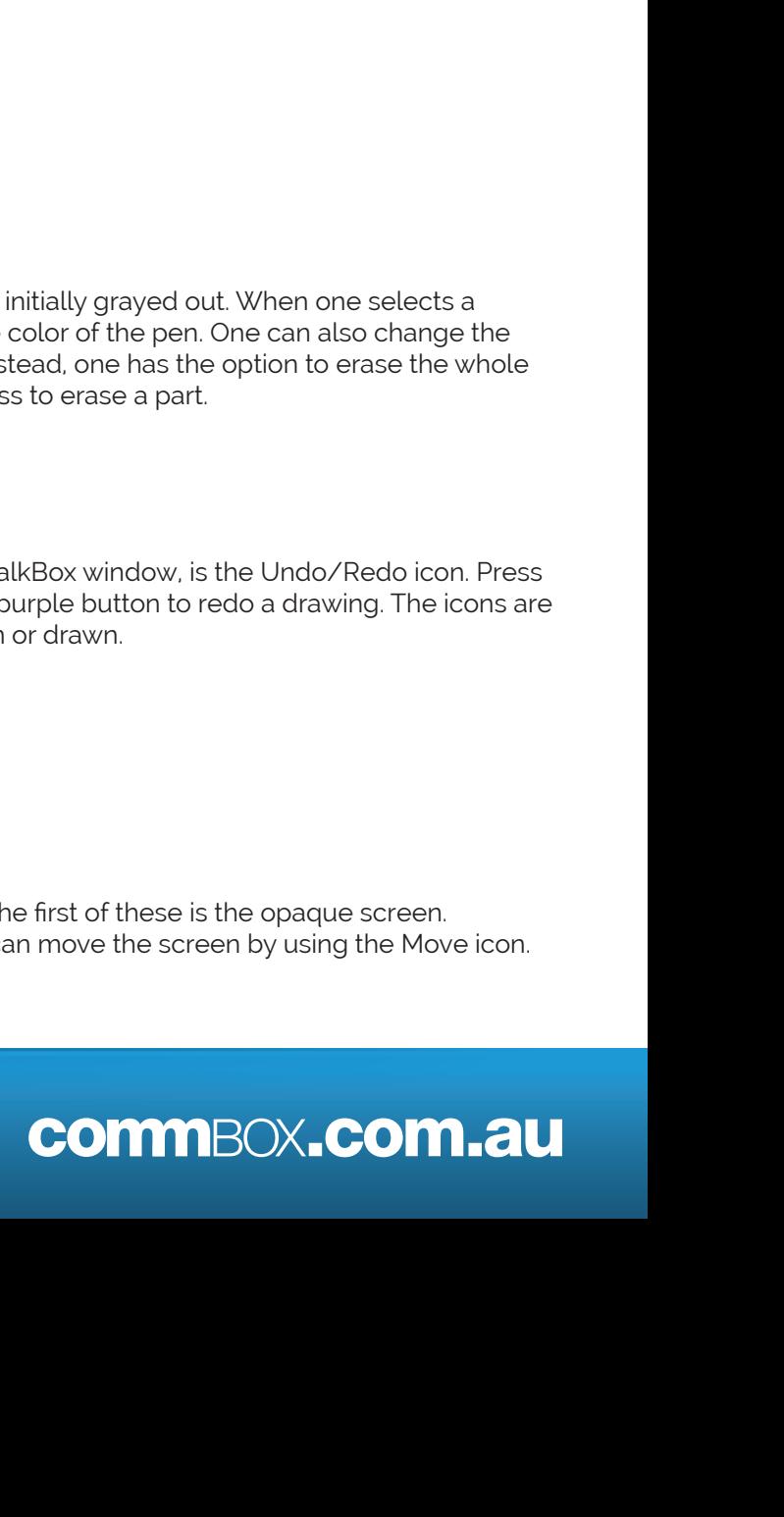

can move the screen by using the Move

saving the screen to virtual

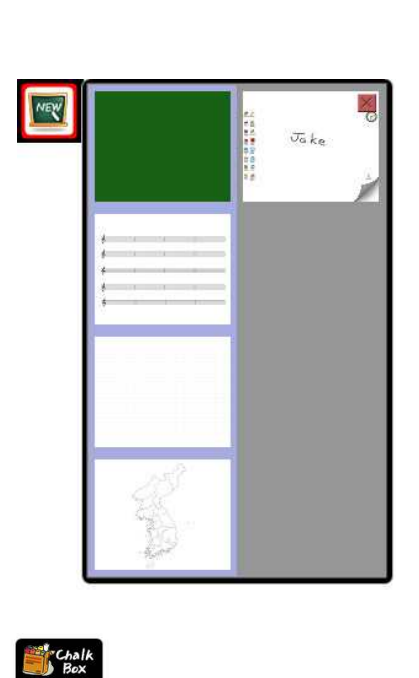

The Blackboard icon is for changing the image background. The initial image background is the computer screen when the ChalkBox application was started. This can be changed to blackboard, a treble clef staff paper, or a map of the world. In addition, the automatically saved images are located here so one can go back and retrieve those images. Filled the discussion of the state of the 8359es of the 8359es are<br>trieve those images<br>trieve those images<br>the 8359es of the 835<br>Settings provides

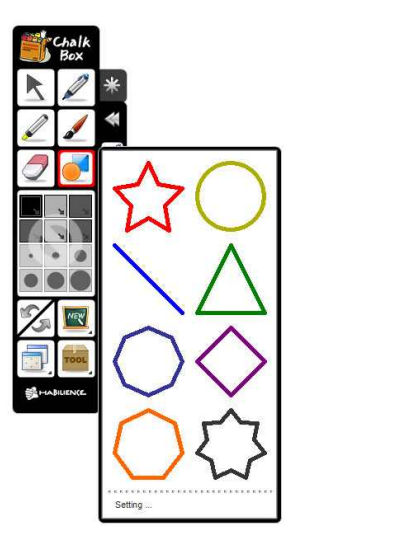

Left-clicking on the Figures icon shows the eight figures that can be drawn when selected. Selecting Settings provides a separate window where one can choose the thickness, color, transparency, and shape of each polygon.

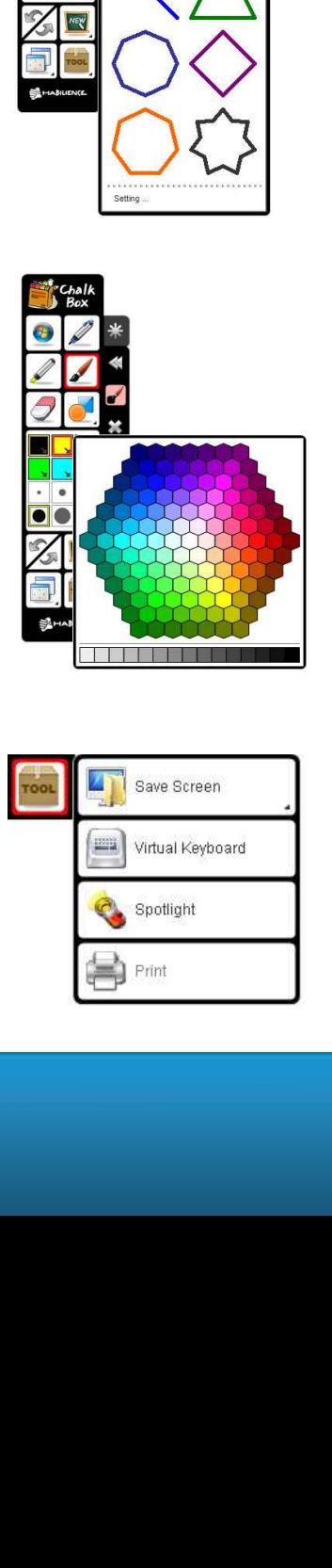

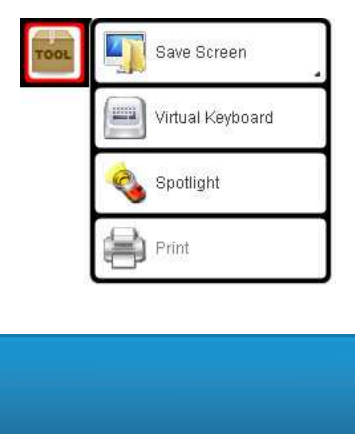

saving the screen to virtual the screen to virtual the screen to virtual the screen to virtual the screen to v

utensils for

The second is a transparent screen.

One

After selecting a pen, brush, or marker, right-clicking on one of six colours provides one a palette of colours. Selecting a colour will change one of the default colours provided for the pen, brush or marker. The bar on the bottom is for grayscales.

The Tool Box icon is a smotgasbord of utensils for saving the screen to virtual keyboards. From top to bottom, they are Save Screen, Virtual Keyboard, Spotlight and Print.

## commBOX.com.au